# **Quick Installation Guide**

# **PROLiNK Hurricane 9000G Wireless 802.11g ADSL Ethernet Modem Router Version 1.0**

- 1.1 Ensure that the PC/Notebook & ADSL Modem are power off
- 1.2 Connect one end of the RJ45 (Ethernet) cable to the LAN port of the computer.
- 1.3 Connect the other end of RJ45 cable to the ADSL Modem.
- 1.4 Connect one end of RJ11 (Telephone) cable to the ADSL port (marked Line) on the ADSL Modem.
- 1.5 Connect the other end of RJ11 cable into the phone socket, which has the ADSL service activated, or the ADSL port of a Micro-filter whichever is applicable
- 1.6 Connect power adapter to the power socket.

- Go To Control Panel  $\rightarrow$  Network  $\rightarrow$  Select TCP/IP of your LAN card  $\rightarrow$ **Properties**
- Go to IP Address  $\rightarrow$  Select Obtain an IP address automatically
- Click OK and the system will prompts to Restart the Computer

# **Step 2 Configuring the Computer / Notebook**

**Important!** Please ensure that the PC's Network Card TCP/IP Properties and the Internet Browser proxy are configured correctly

It is also assumed that the computer/notebook has the Ethernet Network card installed.

- Go to Control Panel  $\rightarrow$  Select Network and Internet Connections  $\rightarrow$  Click on the Network Connections icon.
- Select the Local Area Connection icon for the applicable Ethernet adapter  $\rightarrow$  Right Click and select Properties
- Select Internet Protocol (TCP/IP)  $\rightarrow$  Properties
- Under General  $\rightarrow$  Select Obtain an IP address automatically and Obtain DNS server address automatically
- Click OK

# **2a Configure TCP/IP settings for Windows® 95 / 98 / 98SE / ME**

# **2b Configure TCP/IP settings for Windows® 2000 / XP**

- a Start your Web Browser > key in http://192.168.1.254 at the URL/Address field
- b Key in the User name: admin and Password: password > click on the **OK** button to logon to the router

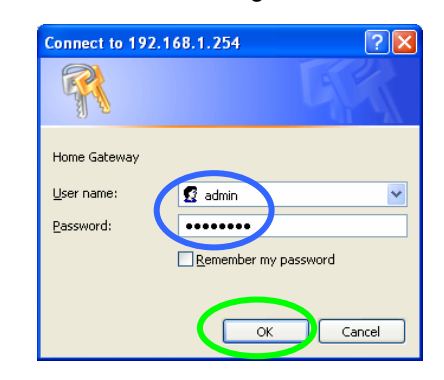

# **2c Disable Proxy Settings**

• Windows Desktop > right click **Internet Explorer (IE)** > click **Properties** > click **Connections** tab > select **Never dial a connection** > click **LAN Settings…** > remove the **tick** (if there is) for option box for Proxy server > click **OK** > click **OK** again to exit

# **2.1 Verifying Your Local Network Connection with H9000G**

From Start > Run > Enter ping 192.168.1.254 -t > Click OK

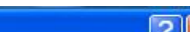

If the connection has been established, you will receive replies from the router.

#### @ C:\WINDOWS\System32\ping.exe

Pinging 192.168.1.254 with 32 bytes of data:

eply from 192.168.1.254: bytes=32 time<1ms TTL=155} eply from 192.168.1.254: bytes=32 time<1ms TTL=155} Reply from 192.168.1.254: bytes=32 time<1ms TTL=155

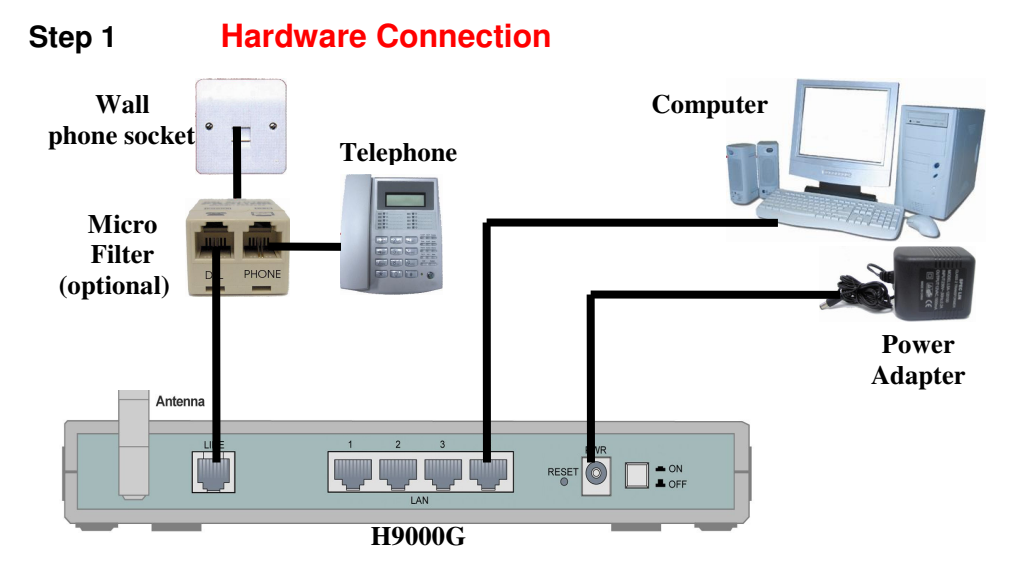

# **Step 3 Configuring H9000G using Web-Based**

**Note:** To configure this device, you must have IE 5.0 / Netscape 4.5 or above installed

c In the **Quick Start** page, refer to your ISP Broadband service letter and key in your Username: eg. prolink@singnet and Password: **\*\*\*\*\*\*\*\*** > click **Submit** > **Save Config** > **Submit** again

The rest of the settings you can leave them as default

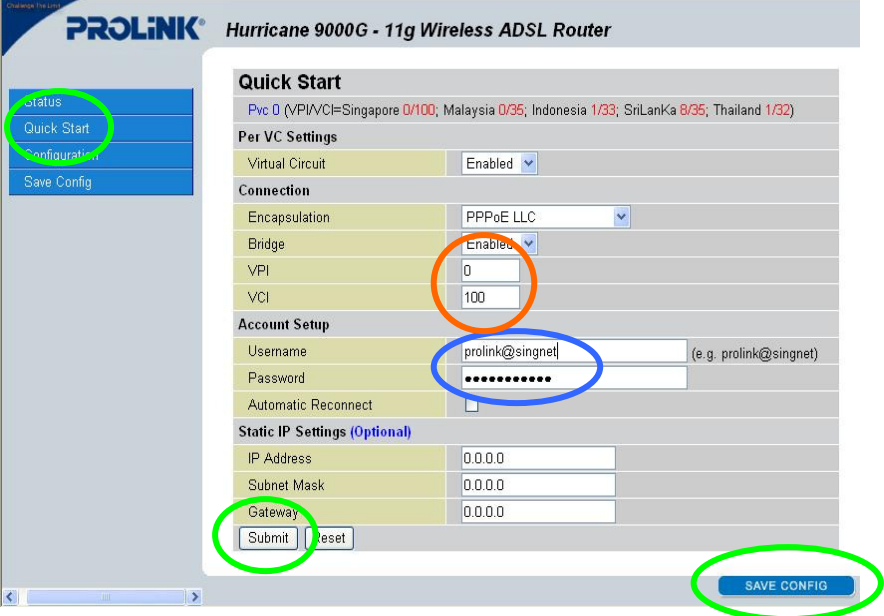

Please enter the VPI/VCI settings according to your local ADSL ISP ATM VC (e.g. Singapore: **VPI/VCI=0/100**; Malaysia: **VPI/VCI=0/35**; Indonesia: **VPI/VCI=1/33**; SriLanka: **VPI/VCI=8/35**; Thailand: **VPI/VCI=1/32**)

# **3.1 WAN / Internet Connection Status**

To verify that you are connected to the internet , Go to **Status** > **WAN** > an IP address should be assigned to you

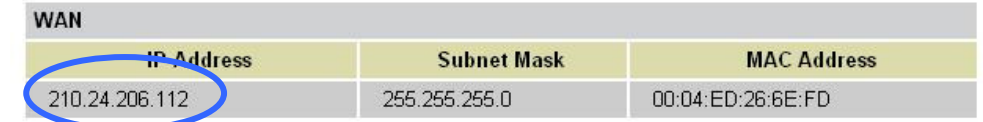

# **3.2 Wireless Configuration**

# a. Without WEP Security (Default)

Go to **Configuration > Wireless > Basic Settings** 

 The default SSID (Wireless workgroup name) is **Prolink11g**. You can change it to any unique name for identification.

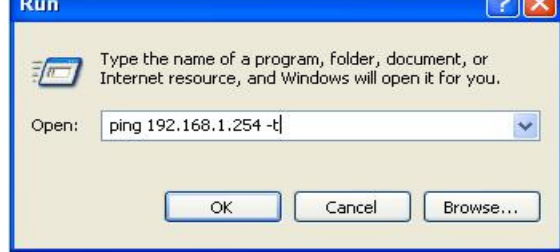

 The default Channel is 6. All devices communicating with the device must use the same channel.

 The security (WEP Encryption) is set to Disabled by default. Wireless client/PC should be able to connect to the Hurricane 9000G without doing any changes of these settings

# b. To Set Security (WEP Encryption)

Security : **Enable Encryption** Key Length : **64 bit Hex** or **128 bit Hex**

Keys: Enter the **Key,** you may want to enter **Key 1** as only one single key will be use for every wireless connection. (10 HEX Characters for 64 bit or 26 HEX Characters for 128 bit)

#### Use Hexadecimal characters only (the numbers 0-9 and letters a-f)

The rest of the settings you can leave them as default

Click **Submit** > **Save Config** > **Submit** again to save your configurations

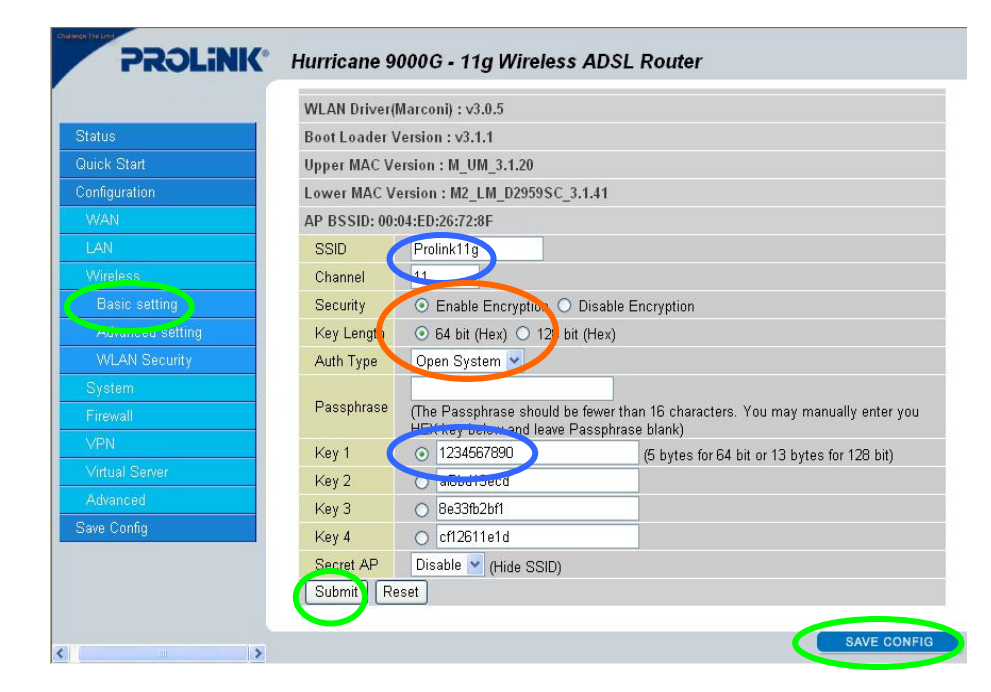

**Note:** 128-bit encryption is more secure than 64-bit encryption, but due to increased complexity, 128-bit encryption may decrease network performance.

# **4.1 PROLiNK WG1000 PCMCIA 802.11G Wireless Card**

a After installing the Driver and Utility Program, you will see the Wireless LAN utility icon on your desktop

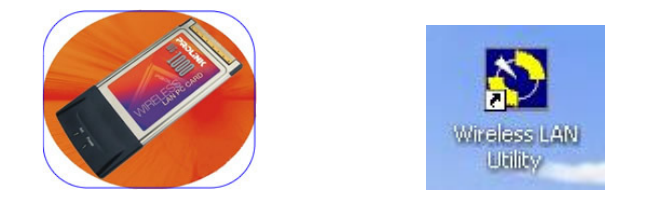

b For Win XP user , go to Ctrl Panel > Network Connections > LAN or High-Speed Internet > Right Click the Wireless Network Connection > Properties > Wireless Networks > Uncheck "Use Windows to configure my wireless network settings" > OK

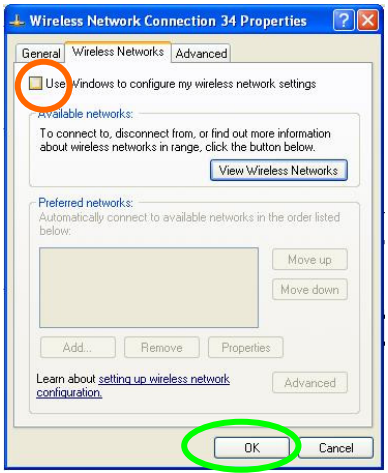

c Double-click the **802.11g Wireless LAN Utility** icon on your desktop

> If you have enable the security encryption in the H9000G > Click **Privacy** tab > **WEP** > **None** > **Configure…**

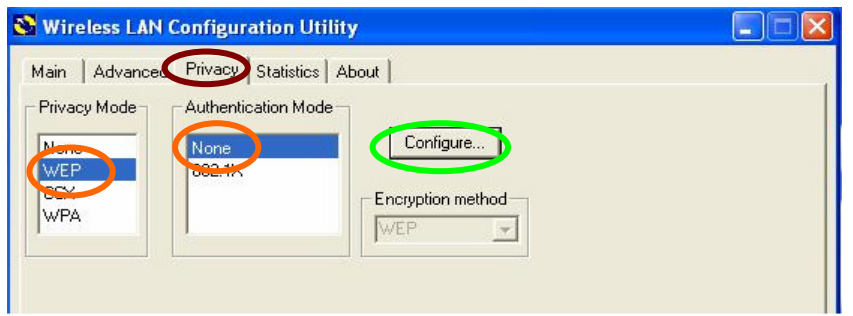

- 
- d For e.g. if your H9000G is enabled with **64bit (Hex)** encryption > **Key #1** > Password : **1234567890**

 In the WEP Configuration > Key Size : **40 bit (64bit)** > Select **1** > Key in password : **1234567890** > Authentication : **Open System** > Key Format : **Hex** > **OK**

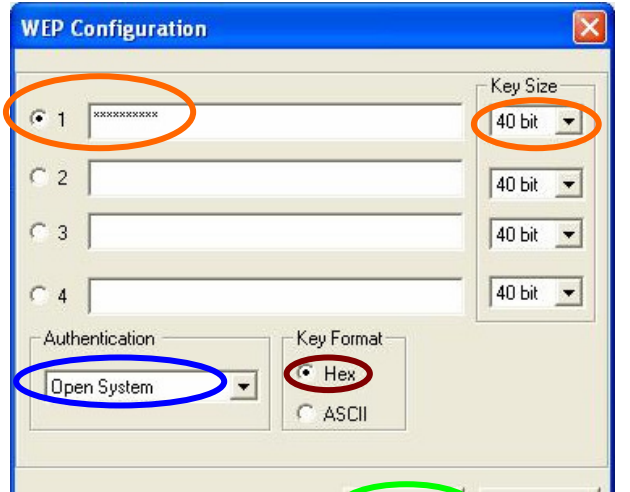

 e Click **Main** tab > click **Rescan** > under SSID column: select your H9000G SSID (default:**Prolink11g**) > click **Connect** > click **OK** 

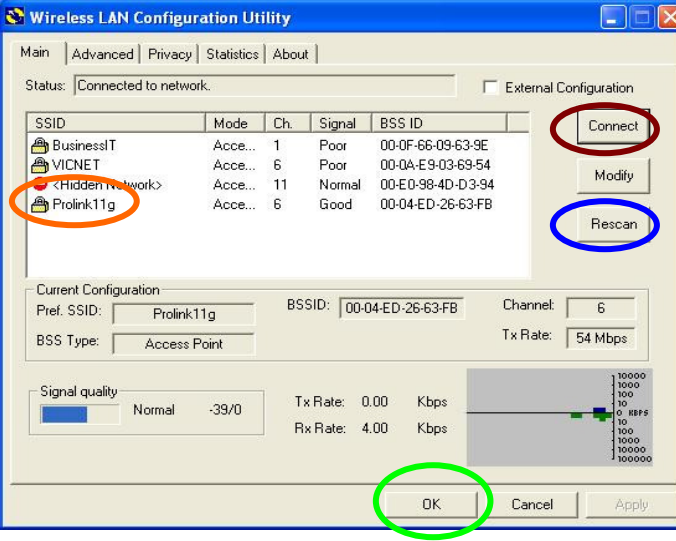

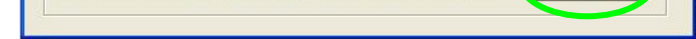

# **4.2 PROLiNK WG2000 USB 802.11G Wireless Adapter**

a After installing the Driver and Utility Program, you will see the Wireless LAN utility icon on your desktop

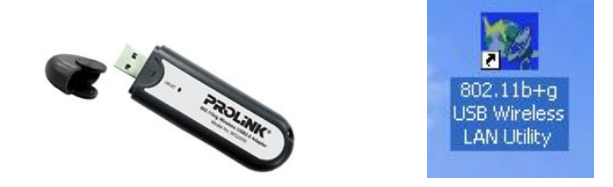

- b For Win XP user , refer to Step 4.1b first.
- c Double-click the **802.11b+g USB Wireless LAN Utility** icon on your desktop

 Click **Refresh** > under SSID column: select your H9000G SSID (default:**Prolink11g**) > click **Connect this site** 

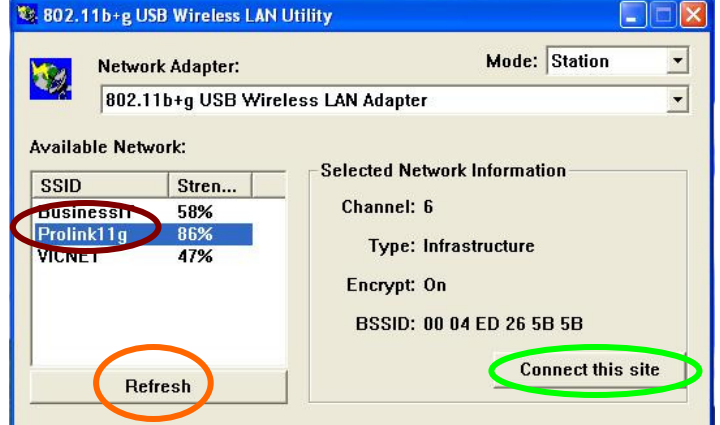

 d If you have enable the security encryption in the H9000G and you see the below message box (Use Previous WEP Setting) > Select **No** 

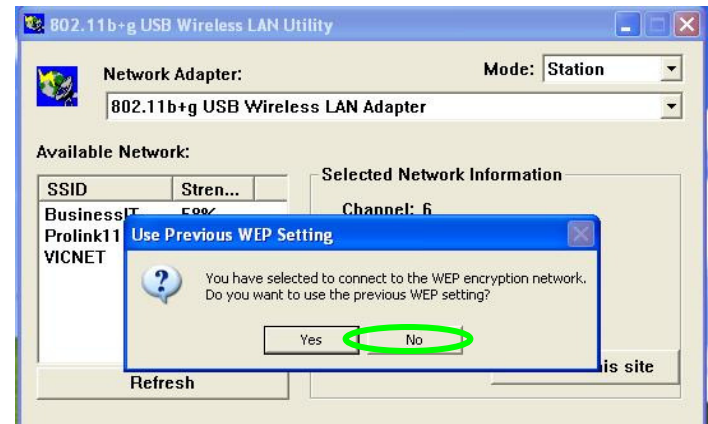

 e For e.g. if your H9000G is enabled with **64bit (Hex)** encryption > **Key #1** > Password : **1234567890**

 In the WEP Key Setting > Click **Change** > Key Length : **64bit** > Default Key ID : **#1** > Key Format : **Hexadecimal** > Key Value : **#1 : 1234567890** > **Apply**

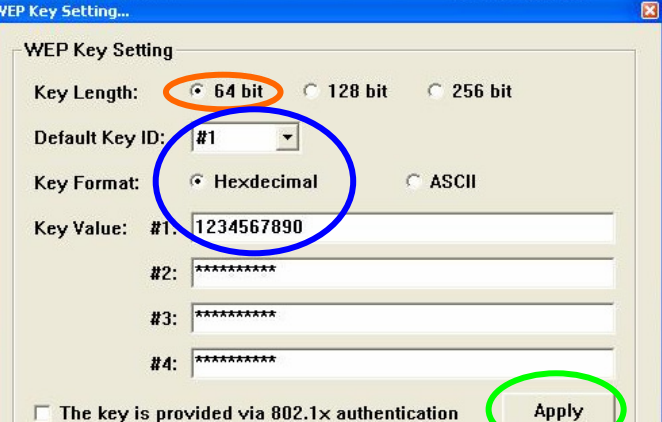

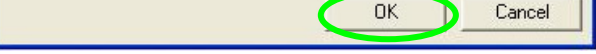

 f Once connected , it will show the SSID connected (default:**Prolink11g**) and indicate the **Signal Strength** and **Link Quality** of the connection

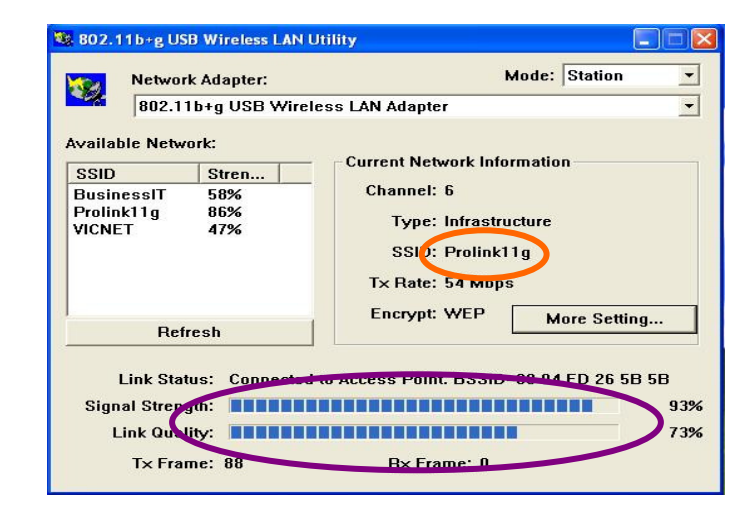